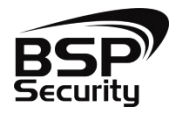

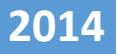

# **Руководство по подключению BSP-NVR по P2P в видеорегистраторах: BSP-NVR-0401-03 BSP-NVR-0801-03 BSP-NVR-1604-02 BSP-NVR-2404-02**

BSP SECURITY

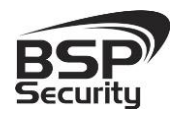

**Системы безопасности и видеонаблюдения**

**[www.BSPsecurity.ru](http://www.bspsecurity.ru/)**

**Тел. 8-800-555-476-5**

Видеорегистраторы BSPSecurity Модели 0122 0123 0124 0125, имеют возможность подключения через мобильный устройства, функция p2p позволяем подключиться к видеорегистратору, не имея статического IP-адреса, из любой точки мира, где есть интернет – соединение. Рассмотрим подключение на примере ОС Android.

*\*Данная функция имеет поддержку операционных устройств на смартфонах и планшетах iPhone, Windows Mobile, BlackBerry, Android.* 

Необходимо скачать и установить приложение из Google Play Store «GooLink».

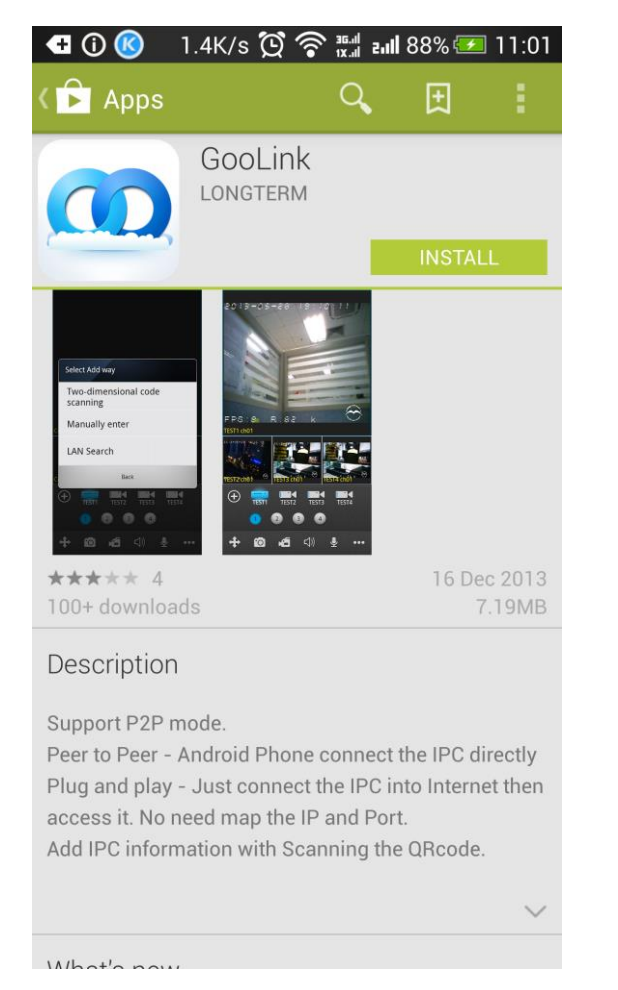

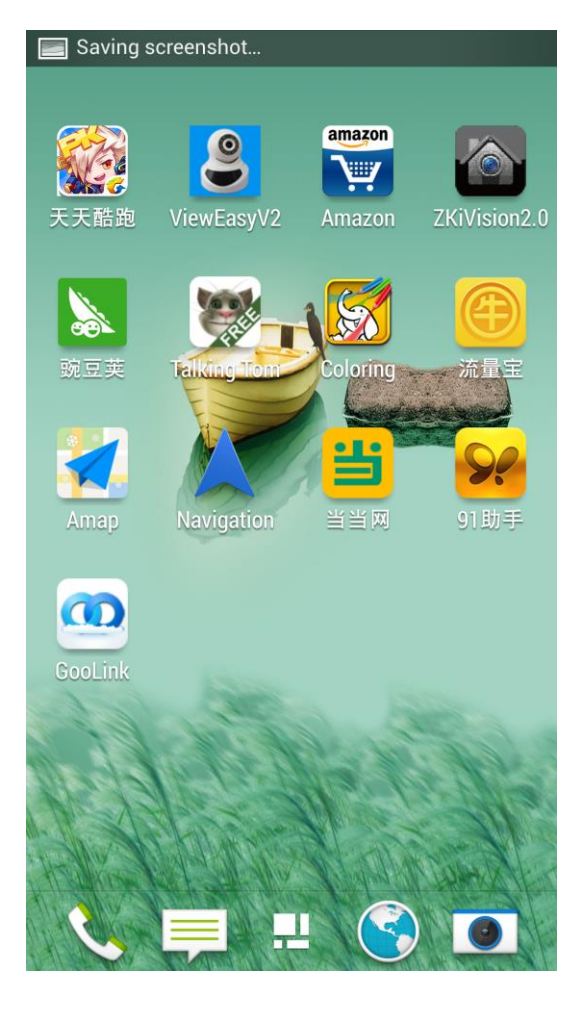

По открытию приложения, необходимо нажать «+», для добавления устройства. После, в новом окне кнопка «Add», добавить.

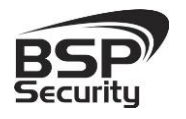

## **Системы безопасности и видеонаблюдения**

#### **[www.BSPsecurity.ru](http://www.bspsecurity.ru/)**

**Тел. 8-800-555-476-5**

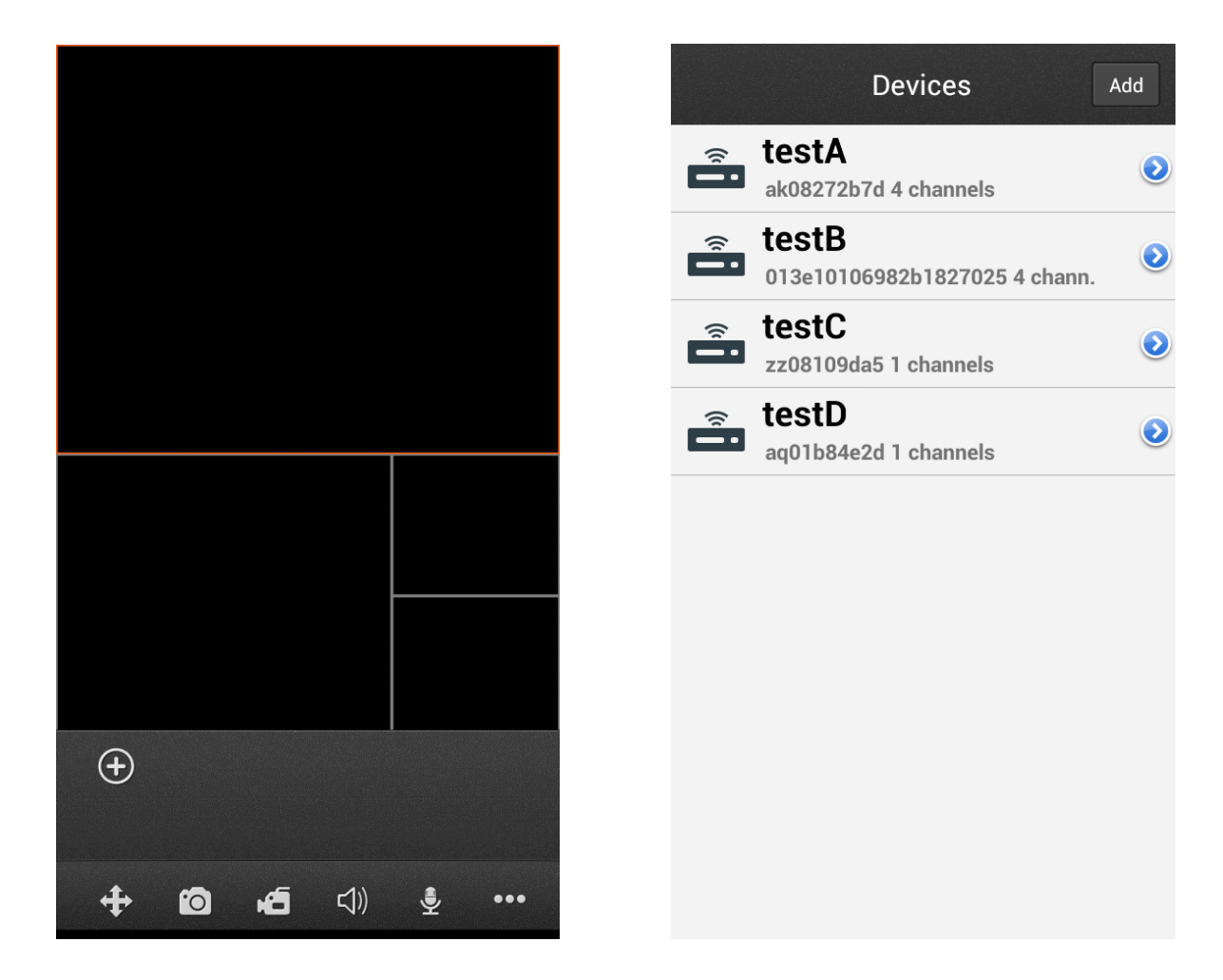

Выбираем ручной способ добавления устройства, для ввода параметров. «Manually enter».

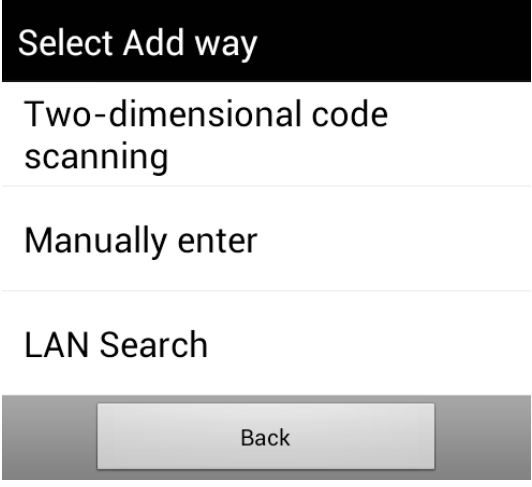

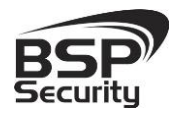

### **Системы безопасности и видеонаблюдения**

#### **[www.BSPsecurity.ru](http://www.bspsecurity.ru/)**

**Тел. 8-800-555-476-5**

В следующем окне указываем: имя устройства, UID (серийный номер устройства, можно узнать в версии о прошивке Вашего устройства), имя пользователя и пароль. В нижней части указываем количество каналов. По окончании ввода нажимаем кнопку «Sure».

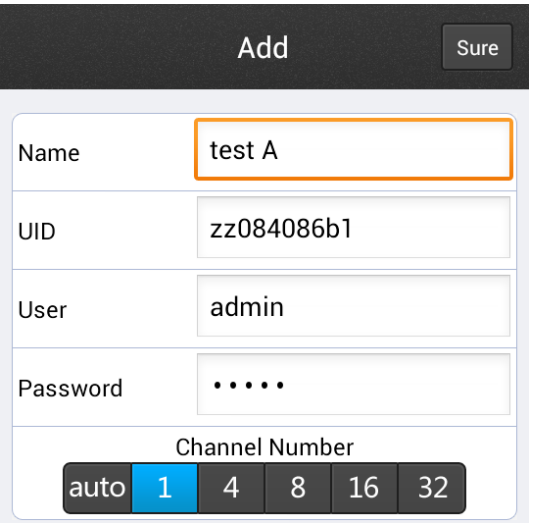

В основном окне приложения выбираем название устройства и кликаем на нужный канал, получаем изображение.

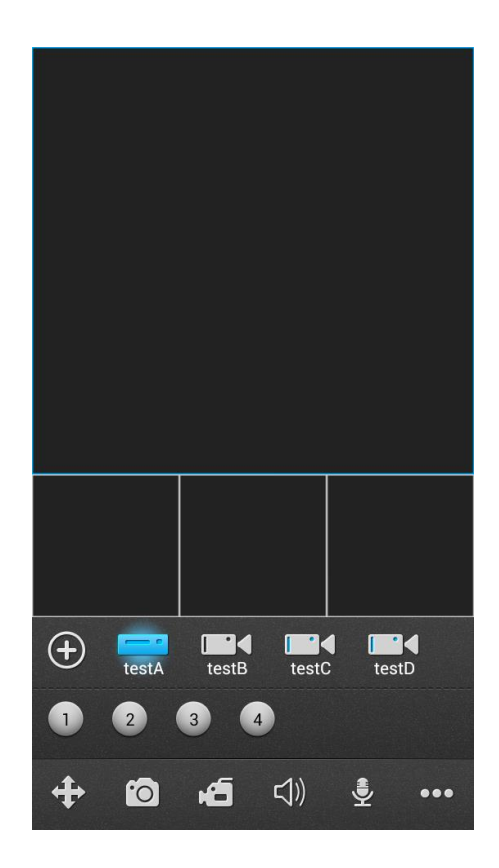

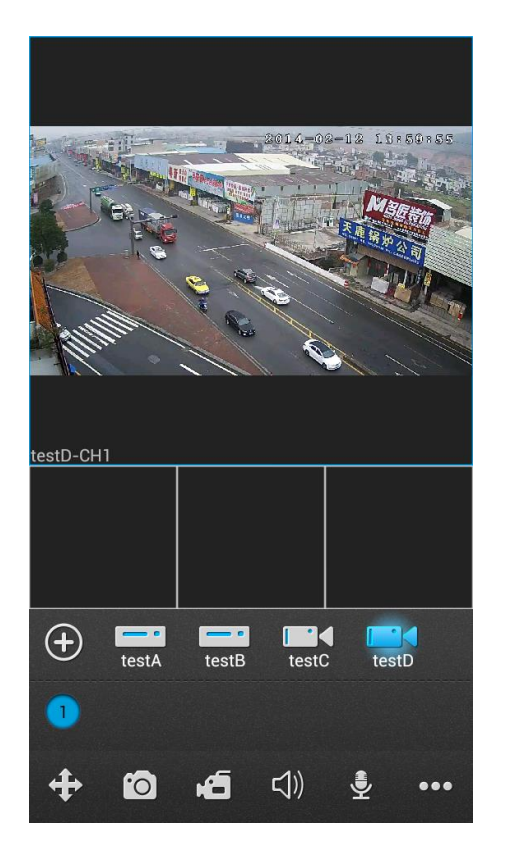